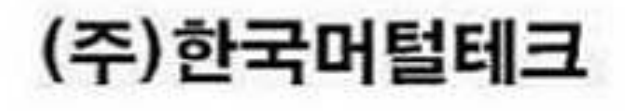

## 직통 대리 운전 시스템 유니콜<sup>®</sup>/직통대리 사용자 매뉴얼

## 다이렉트 인터넷 대리운전 프로그램

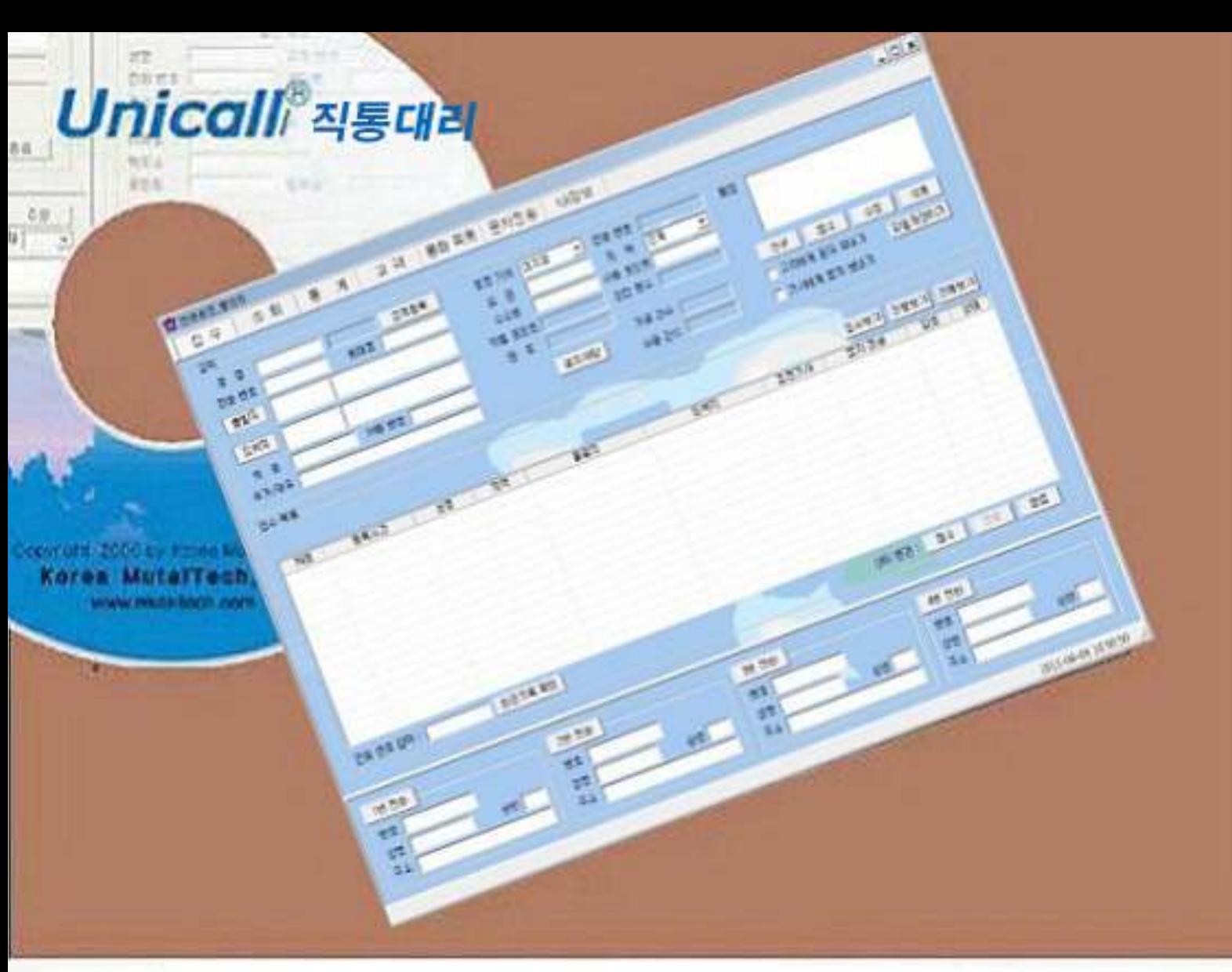

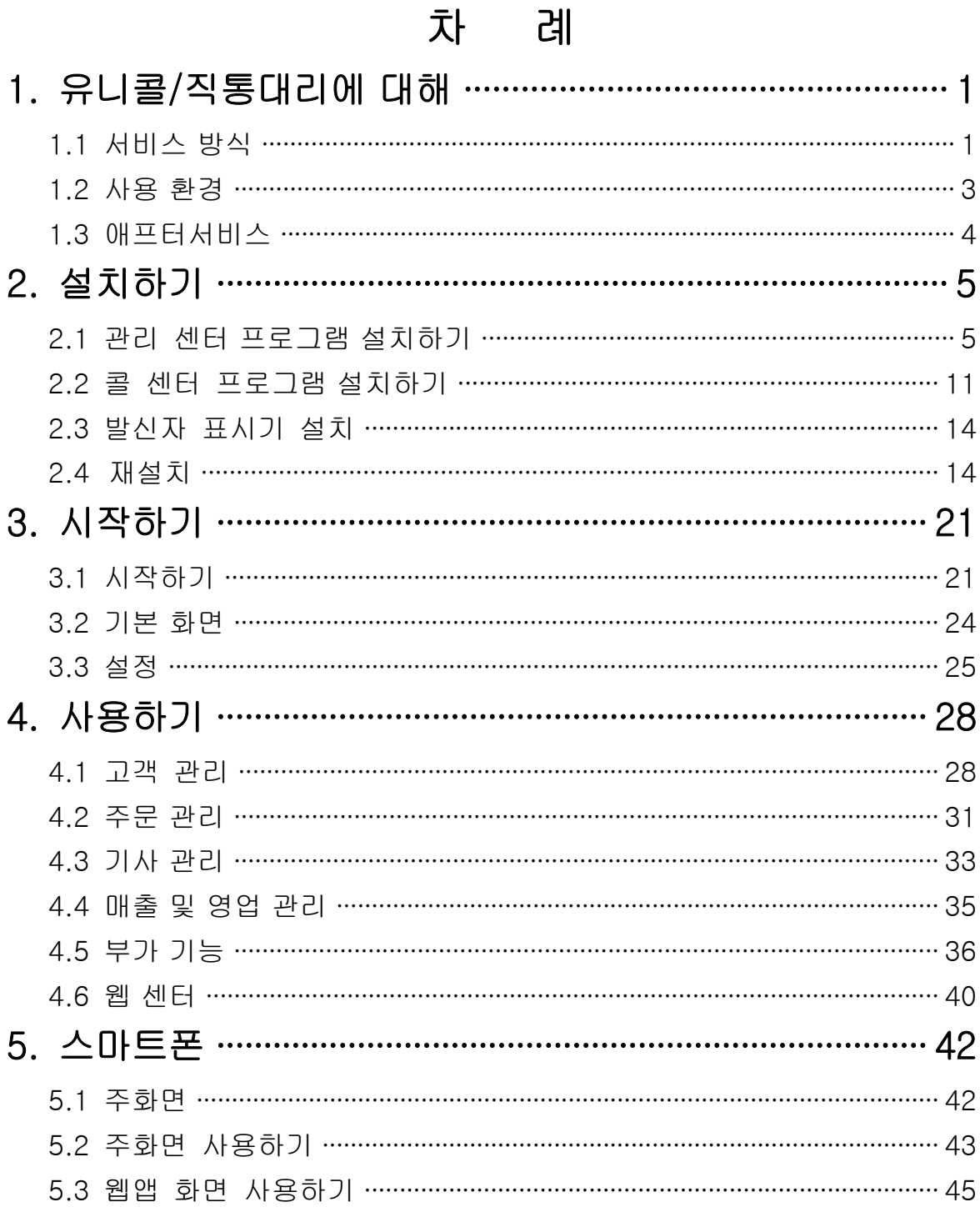

**(주)한국머털테크** <sup>305–335 대전광역시 유성구 궁동 479–8 파인빌딩 5층<br>Tel:042–825–2535 http://www.mutaltech.com</sup>

## 1. 유니콜/직통대리에 대해

직통 대리운전은 다양하고 효율적인 기능으로 고객 서비스를 개선할 수 있으 며, 쉽고 편리하게 고객, 접수, 매출, 영업 등을 관리할 수 있습니다.

## 1.1 서비스 방식

#### ① 유니콜/직통대리의 특징

유니콜/직통대리는 관리 센터, 웹 센터 및 콜 센터(옵션)의 관리를 전문적으로 해주는 대리 운전 시스템입니다. 스마트폰 인터넷을 기반으로 하며 콜센터가 없고 또한 상담원이 없어도 운영이 가능하므로, 획기적으로 저렴하면서도 필 요한 기능과 서비스는 모두 제공합니다.

대리 운전의 접수를 원활하게 하고 독촉이나 중복 접수를 분리할 수 있으며, 고객 위치와 기사 위치의 종합 분석으로 효율적인 오더 처리가 가능합니다. 또한 편리한 스마트폰 인터넷만으로 필요한 정보를 관리 센터와 대리 운전 기 사에게 전달하므로 사업자와 대리 운전자 양쪽의 부담이 경감됩니다.

#### ◆ 기능과 장점

유니콜/직통대리는 기본 대리 운전 프로그램 외에 고객 관계 관리 프로그램의 다양하고 효율적인 기능으로 고객 서비스를 개선할 수 있으며, 쉽고 편리하게 고객, 접수, 매출, 영업 등을 관리할 수 있습니다.

 스마트폰 기능: 스마트폰의 대리운전 어플을 사용하는 스마트 대리운전 프로 그램입니다. 대리운전 고객의 정보를 지정한 반경(변경 가능) 내의 스마트폰에 실시간으로 제공하며, 이 반경 내에 스마트폰이 없으면 반경을 2배로 늘려서 다 시 시도합니다. 카드로 대리운전 요금을 결제하는 경우, 요금란에 카드를 표시하 여 카드 결제가 가능한 스마트폰에서 선택적으로 클릭을 할 수 있도록 합니다.

 보안 기능: 고객과 대리 운전자에게 암호를 제공하여 서로 신분을 확인할 수 있게 함으로써, 고객은 믿고 대리 운전을 맡길 수 있으며 기사는 다른 기사에게 고객을 뺏기는 것을 방지할 수 있게 하는 기능입니다.

 고객 기능: 고객 정보 표시, 신규 고객 정보 등록, 기존 고객 정보 관리 및 다 양한 조건으로 고객을 검색하는 기능들입니다.

- 접수 기능: 고객의 전화 주문을 신속하고 효율적으로 처리하며, 접수에서부터 배차는 물론 사후까지도 관리하고 표시하는 기능들입니다.
- 매출 기능: 매출 특성 및 기간별로 상세 매출량 및 매출액을 표시하고 관리하 는 기능들입니다.
- 영업 기능: 고객 정보를 분석하고 매출 형태 및 주문 특성 등에 따라 분석하여 효율적으로 영업을 관리하는 기능들입니다.

 웹 포스 기능 : 고객이 홈페이지를 접속한 후 온라인으로 접수한 것을 자동 으로 처리하며, 접수의 진행 상태나 고객 자신과 관련된 정보를 조회할 수 있습니다. 이 기능은 특히 법인 고객을 위한 법인 대리운전에 유용합니다.

#### ◆ 시스템 구성

직통대리 시스템의 전체적인 구성은 다음 그림과 같습니다.

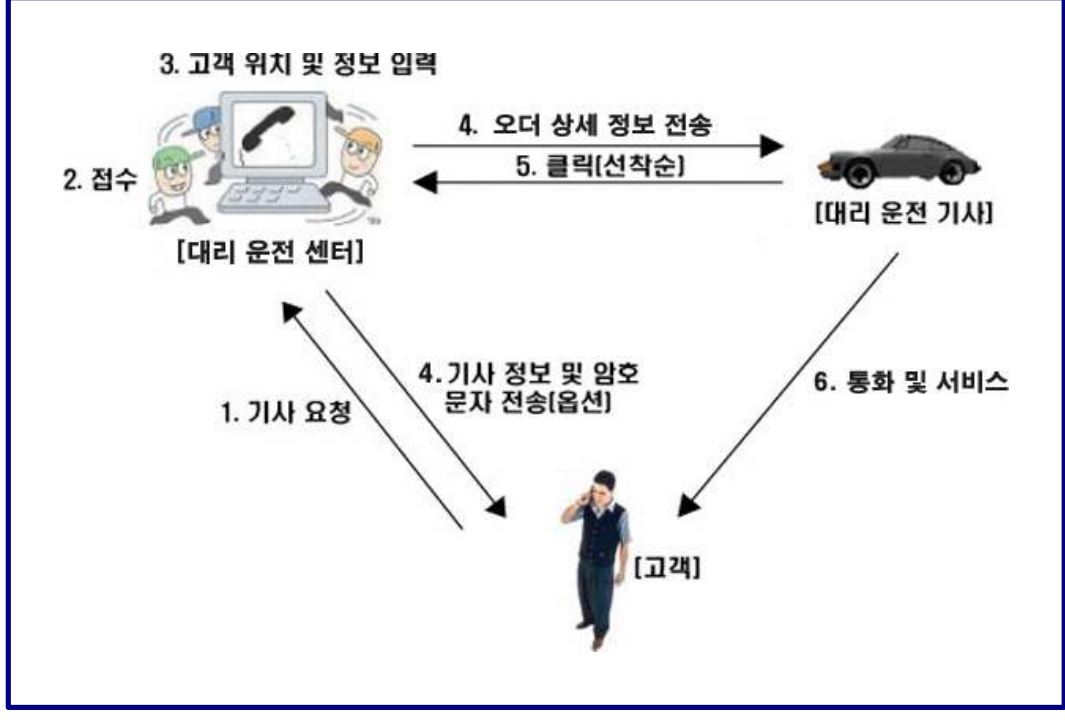

 \* 직통 대리운전 센터는 하나의 관리 센터와 하나의 웹 센터나 한 세트 이상의 콜 센터로 이루어집니다.

#### ② 제품 패키지

포장 상자를 해체하여 제품 구성이 다음과 같은지, 외관상 손상이 없는지를 확 인합니다.

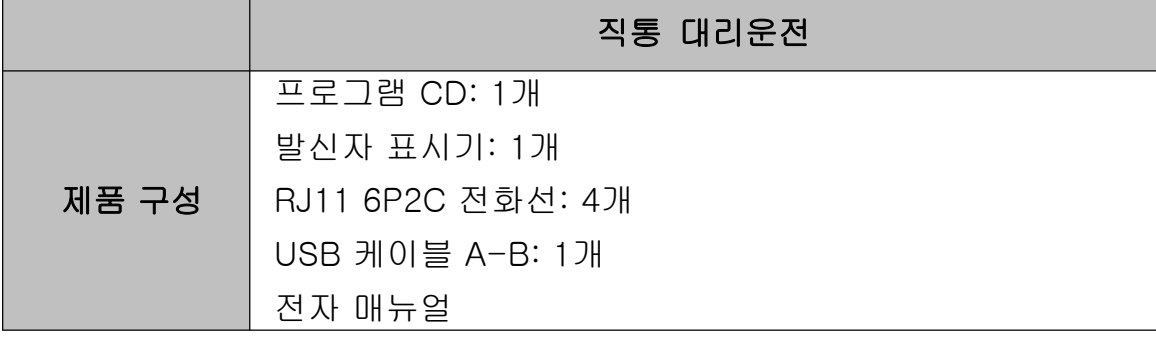

## 1.2 사용 환경

#### ① PC 환경

직통 대리운전을 사용할 때 다음과 같은 PC 환경이 갖춰져야 합니다. 확인란에 각 항목들이 모두 맞는지 체크해 주세요.

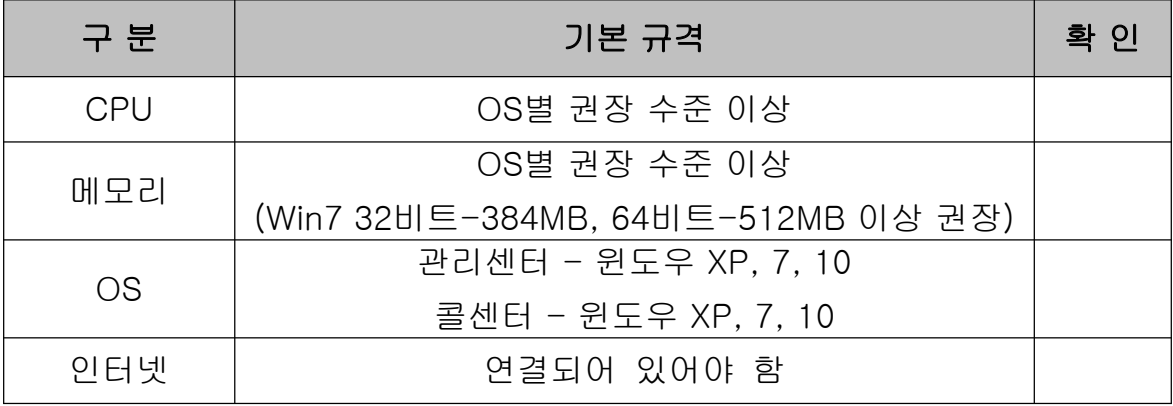

#### ② 인터넷 환경

직통 대리운전 서비스를 원활하게 제공하려면 고정 IP를 사용하는 것이 요구됩 니다.

## 1.3 애프터서비스

㈜한국머털테크는 항상 최상의 애프터서비스를 고객에게 제공해 드리기 위해 전념하고 있습니다. ㈜한국머털테크 홈페이지(www.mutaltech.com), 이메일 (webmaster@mutaltech.com), 전화, 우편 등을 통해 애프터서비스와 고객 지 원을 받으실 수 있습니다.

#### ◆ 사용 문의 및 기술 지원

- 직통 대리운전의 사용과 관련하여 궁금한 사항이 있으시면 먼저 이 전자 매 뉴얼을 활용하시기 바랍니다.

- ㈜한국머털테크 홈페이지의 전자 매뉴얼을 참조하시거나 Webmaster이메일 을 통해 질문하시면 답변해 드립니다.

- 그 밖의 사항들은 이메일, 전화, 우편 등을 이용하시기 바랍니다.

#### ◆ 전자 매뉴얼

- 더 좋은 서비스를 제공해드리기 위해, 전자 매뉴얼은 부분적으로 수정될 수 있습니다.

- ㈜한국머털테크 홈페이지의 전자 매뉴얼을 접속하면 보다 새롭고 자세한 직 통 대리운전의 전자 매뉴얼을 볼 수 있습니다.

## 2. 설치하기

순서는 "관리 센터 프로그램 설치" => "콜 센터 프로그램 설치" 순서로 해야 합 니다.

## 2.1 관리 센터 프로그램 설치하기

Step 1 프로그램 CD를 CD-ROM에 넣고 Setup 화면이 나타나면 '관리센터 프 로그램 설치하기'를 눌러 주세요.

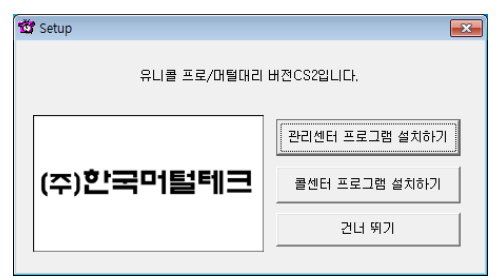

Step 2 설치를 시작합니다. <다음> 버튼을 눌러 주세요.

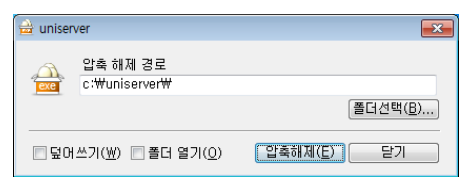

Step 3 압축해제 중입니다. 완료될 때 까지 기다려 주세요.

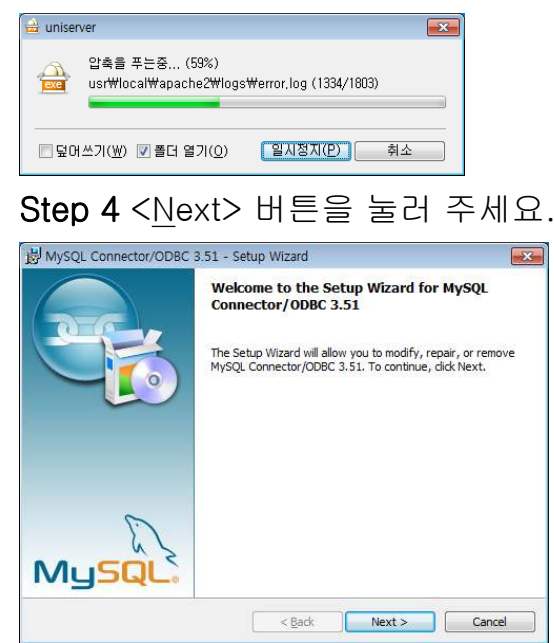

Step 5 최초 설치 시 왼쪽, 이후 오른쪽과 같은 화면이 뜹니다. <Next> 버튼을 눌러 주세요.

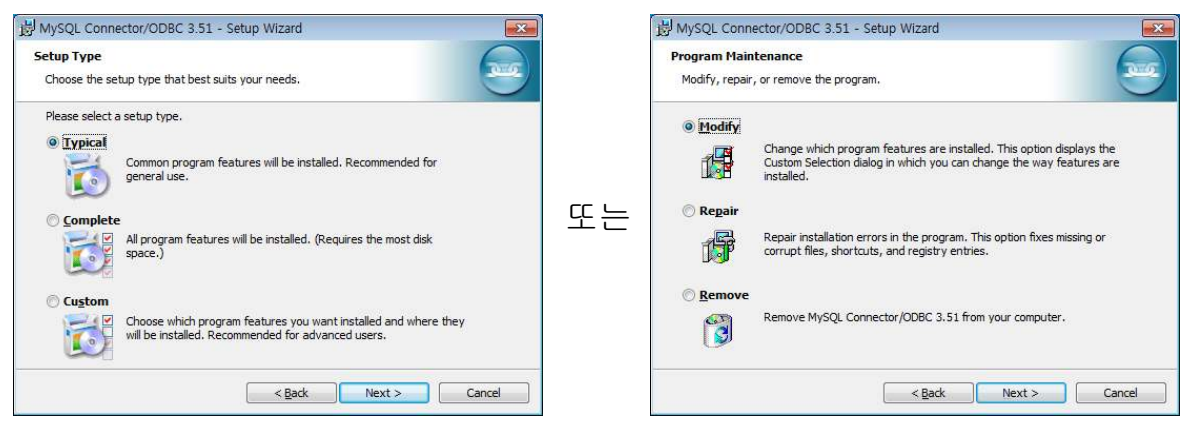

Step 6 <Install> 버튼을 눌러 주세요.

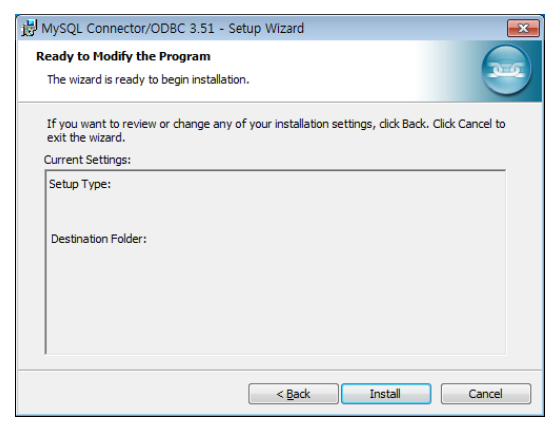

## Step 7 <Finish> 버튼을 눌러 주세요.

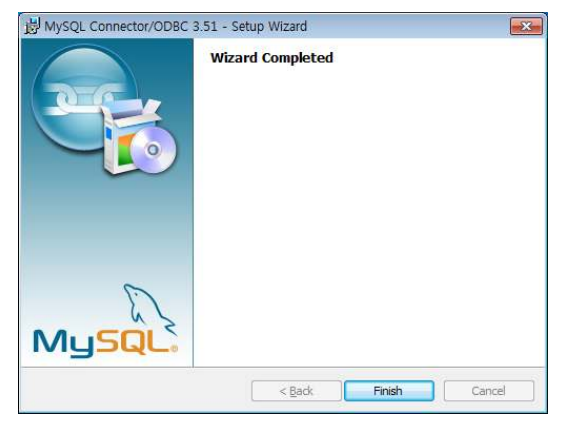

#### Step 8 언어를 선택합니다. <OK> 버튼을 눌러 주세요.

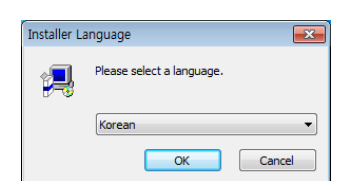

#### Step 9 <다음> 버튼을 눌러 주세요.

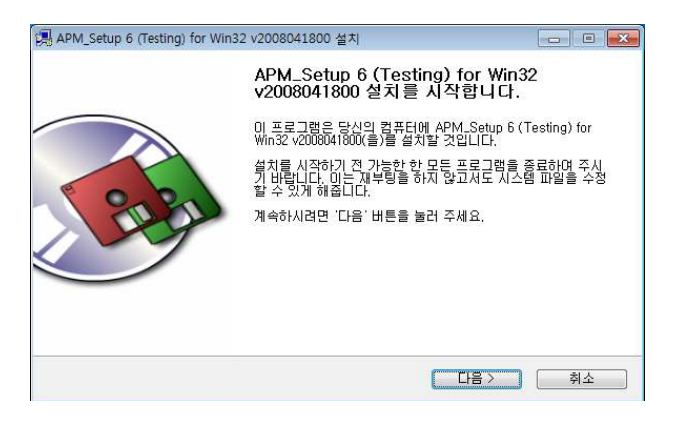

#### Step 10 <동의함> 버튼을 눌러 주세요.

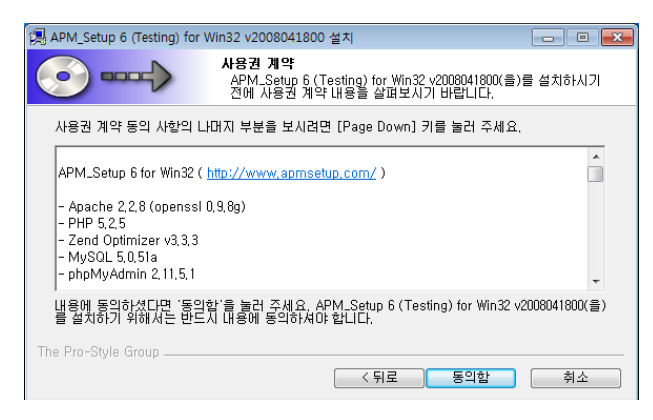

Step 11 설치 위치를 선택합니다. <설치> 버튼을 눌러 주세요.

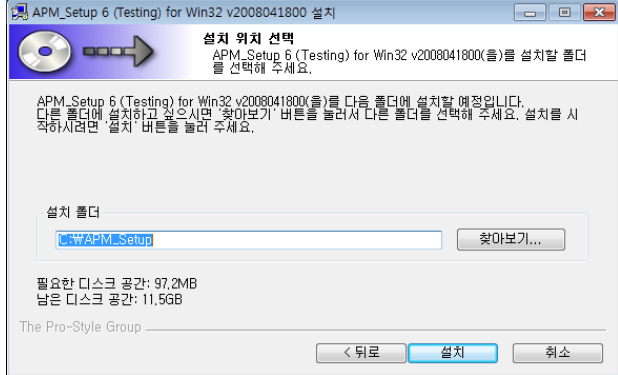

#### Step 12 설치 중입니다. 끝까지 기다려 주세요.

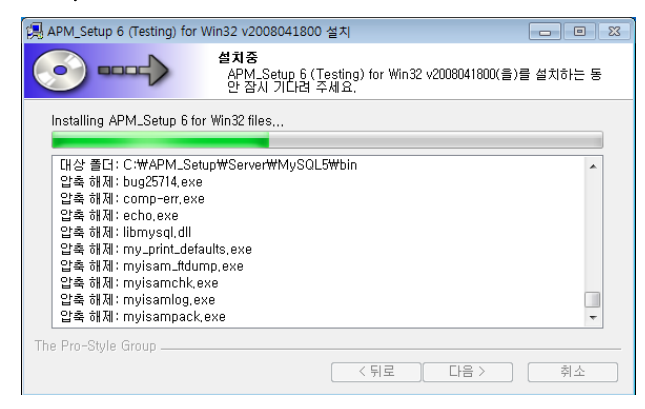

#### Step 13 설치가 완료 되었습니다. <마침> 버튼을 눌러 주세요.

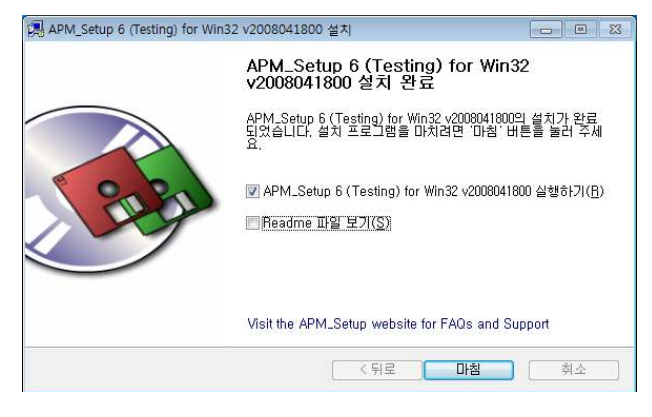

## Step 14 <Next> 버튼을 눌러 주세요.

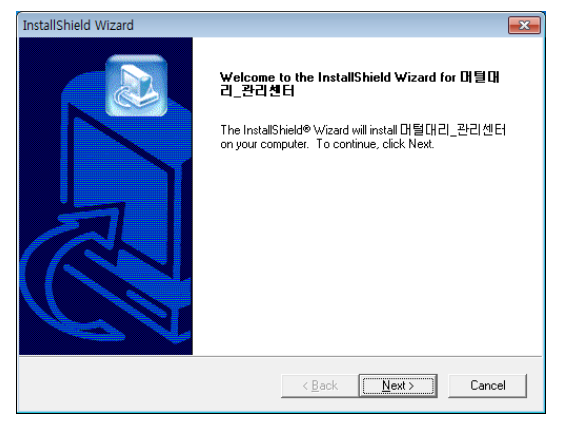

Step 15 사용자 이름과 직통 대리운전의 제품 번호를 입력합니다. <Next> 버튼 을 눌러 주세요.

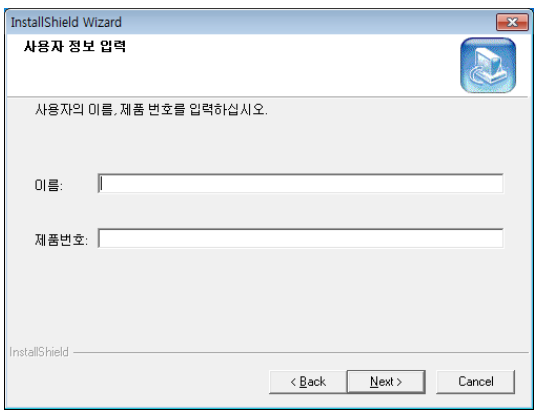

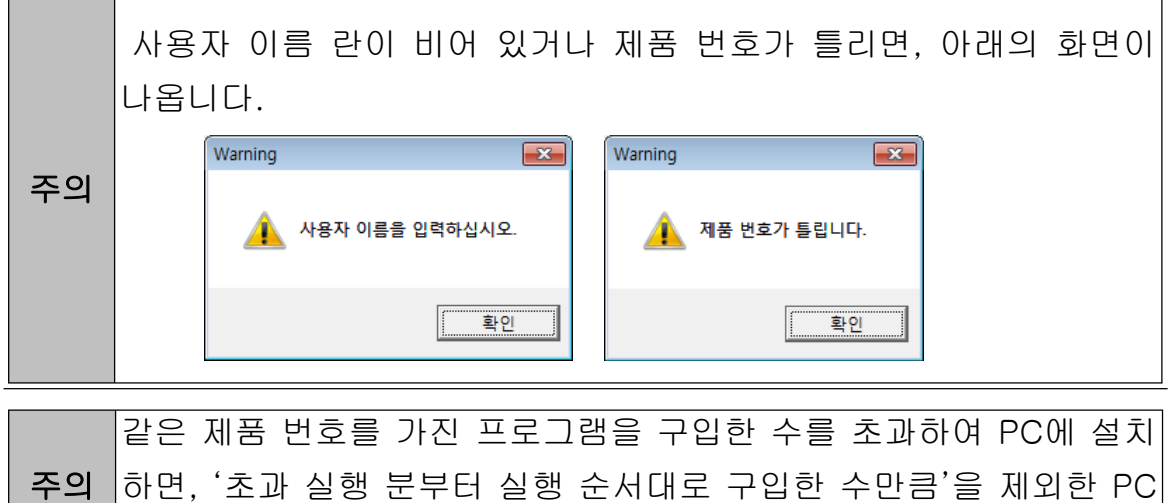

#### Step 16 <Next> 버튼을 눌러 주세요.

에 설치된 프로그램의 수행이 중단됩니다.

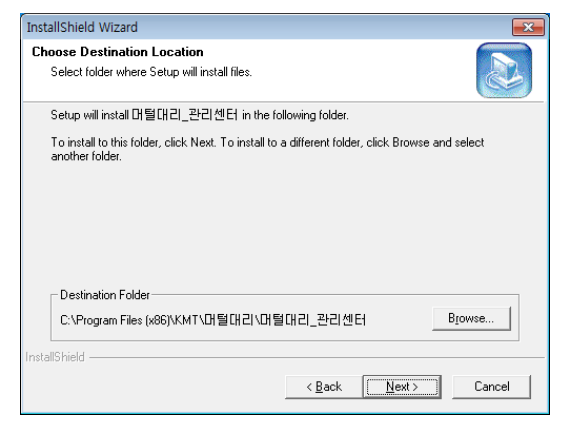

Step 17 설치가 진행되고 있습니다. 끝날 때까지 기다려 주세요.

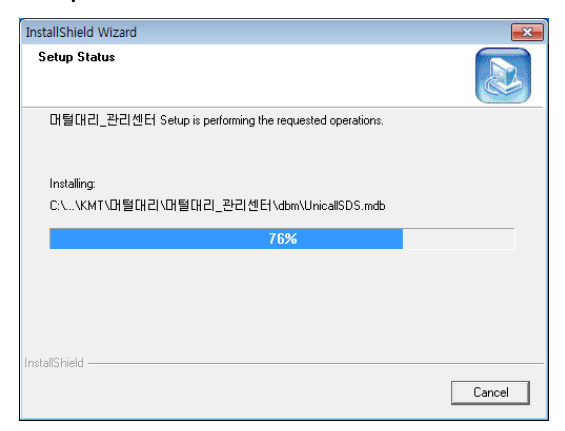

Step 18 < Finish > 버튼을 누르면, 관리 센터 프로그램 설치가 완료됩니다.

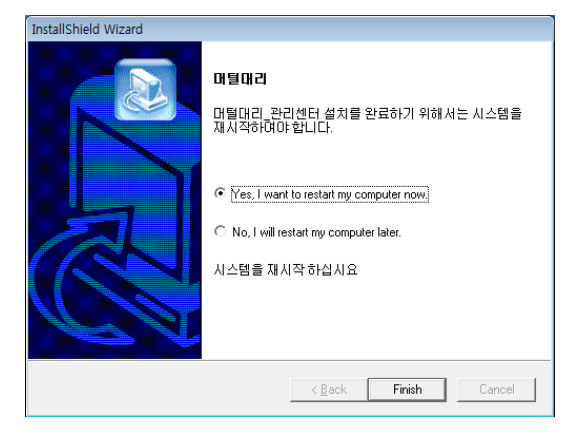

#### Step 19 MySQL이 실행 중인지 확인합니다.

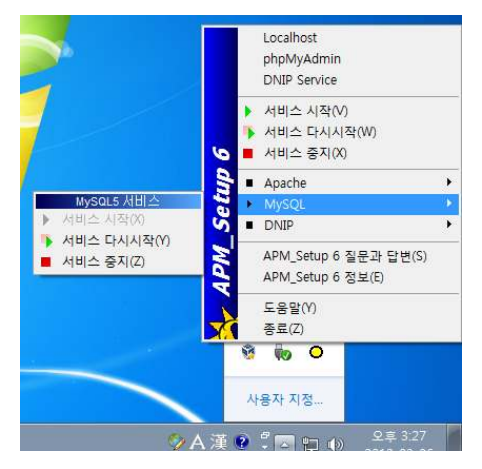

## 2.2 콜 센터 프로그램 설치하기

Step 1 프로그램 CD를 CD-ROM에 넣고 Setup 화면이 나타나면 '콜센터 프로 그램 설치하기'를 눌러 주세요.

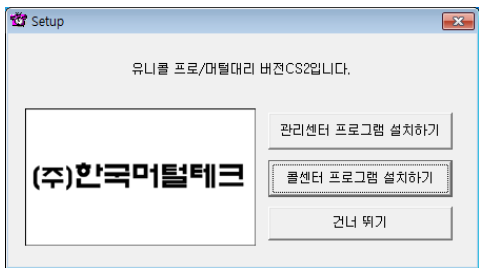

Step 2 설치를 시작합니다. <Next> 버튼을 눌러 주세요.

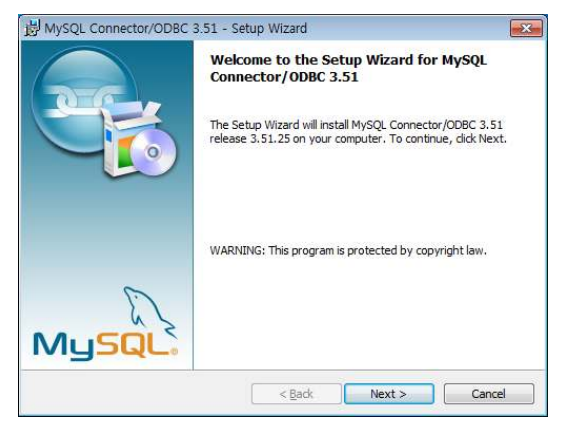

## Step 3 최초 설치 시 왼쪽, 이후 오른쪽과 같은 화면이 뜹니다. <Next> 버튼을 눌러 주세요.

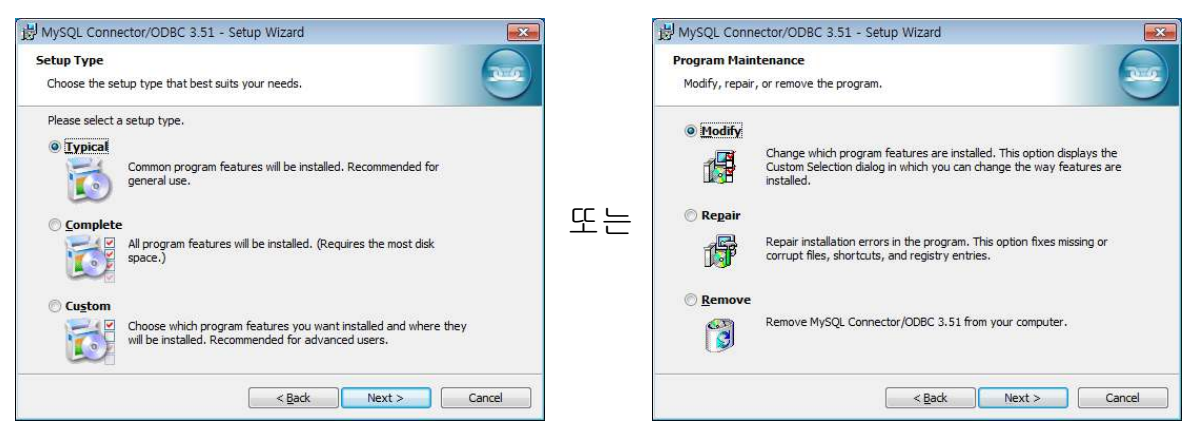

## Step 4 <Install> 버튼을 눌러 주세요.

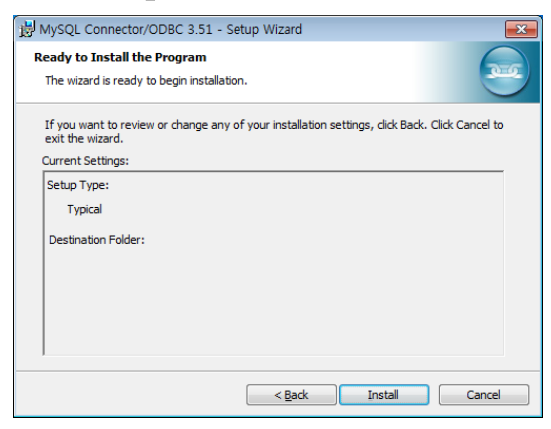

Step 5 <Finish> 버튼을 눌러 주세요.

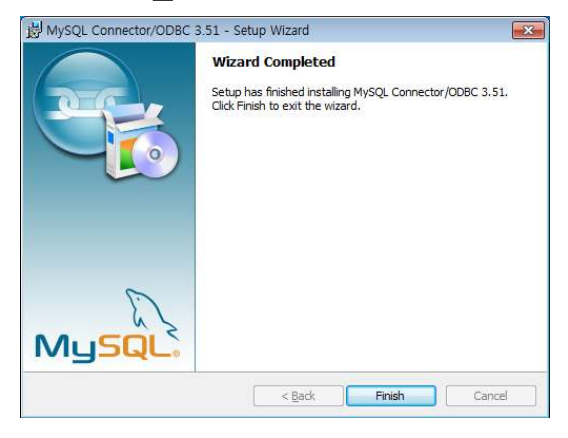

Step 6 <Next> 버튼을 눌러 주세요.

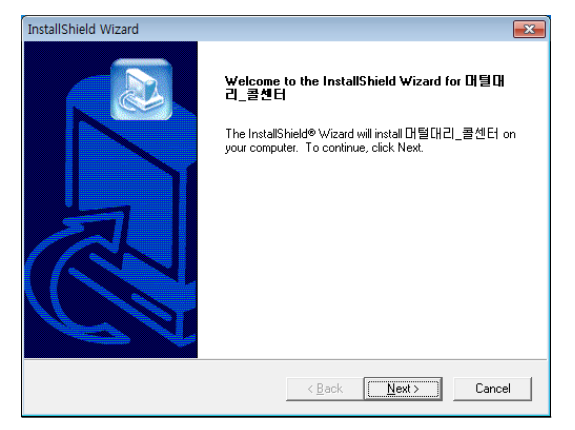

Step 7 사용자 이름과 직통 대리운전의 제품 번호를 입력합니다. <Next> 버튼 을 눌러 주세요.

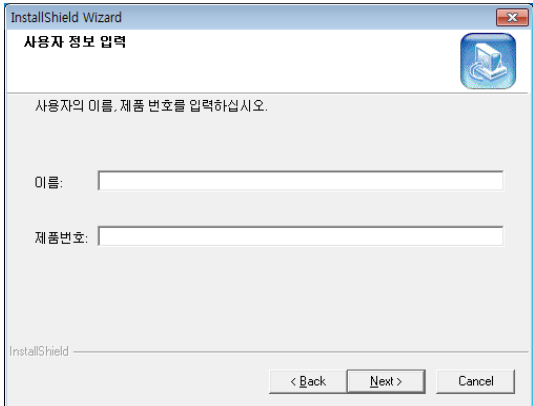

Step 8 <Next> 버튼을 눌러 주세요.

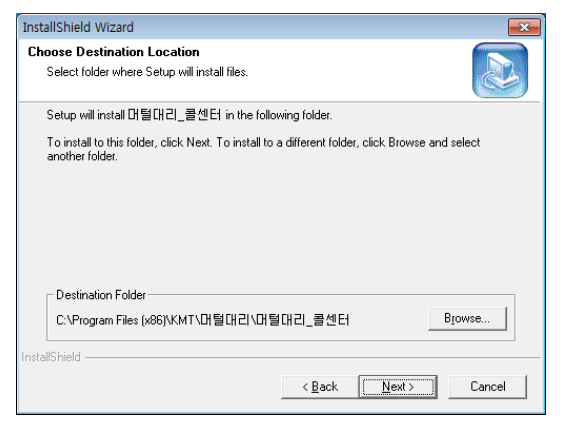

Step 9 설치가 진행되고 있습니다. 끝날 때까지 기다려 주세요.

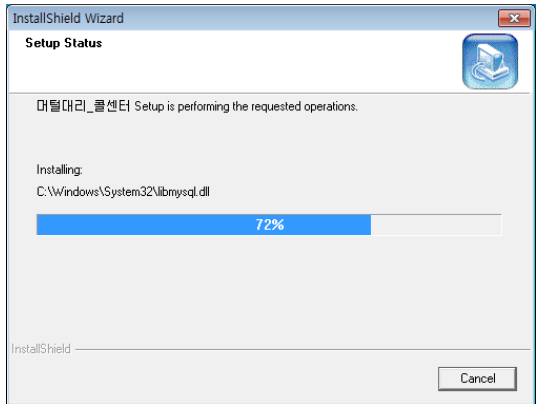

Step 10 <Finish> 버튼을 누르면, 콜 센터 프로그램 설치가 완료됩니다.

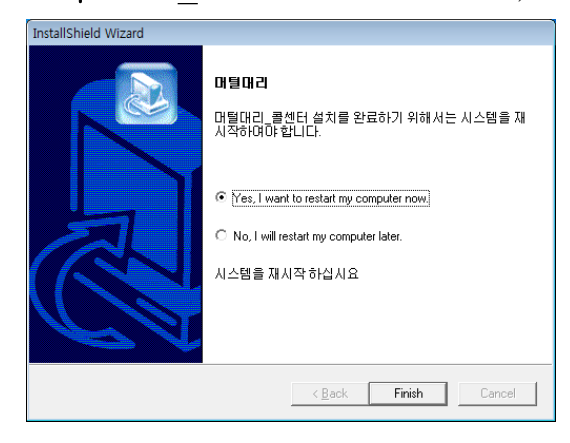

## 2.3 발신자 표시기 설치

발신자 표시기 설치는 '발신자 표시기 설치 매뉴얼'에 따라 설치하여 주십시오.

## 2.4 재설치

프로그램을 업데이트 시키는 경우나 유니콜/직통대리가 제대로 동작하지 않아 기존의 프로그램을 삭제하고 다시 설치하려는 경우에 해당합니다.

#### ① 콜 센터 프로그램 재설치

#### ◆ 콜 센터 프로그램 삭제

※ 아래는 Windows 7에서 삭제하는 방법입니다. 다른 Windows에서도 화면 구성만 다를 뿐 방법은 동일합니다.

Step 1 Windows 화면(시작 -> (모든)프로그램 -> 직통대리\_콜센터)에서 <직 통대리\_콜센터 삭제>를 클릭 합니다.

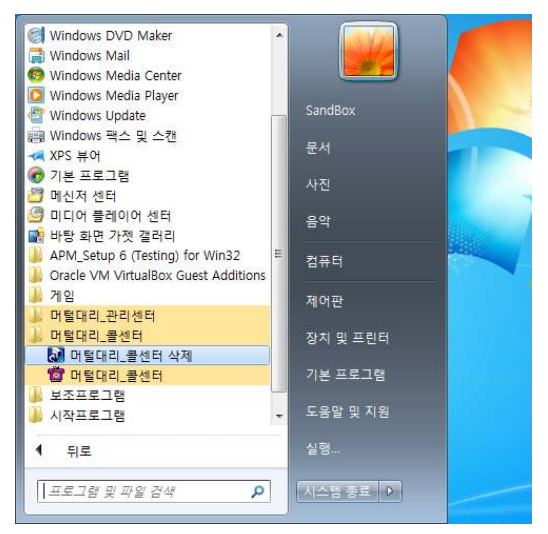

Step 2 삭제를 하기 위한 준비 작업입니다. 잠시 기다려 주세요.

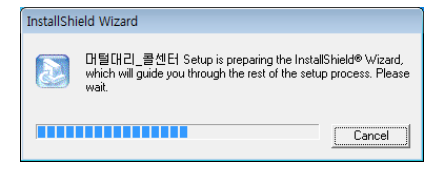

Step 3 Remove를 선택한 후 <Next> 버튼을 클릭하세요.

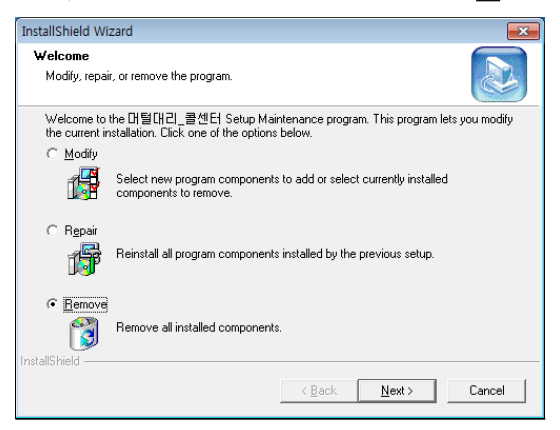

Step 4 <확인> 버튼을 클릭하세요.

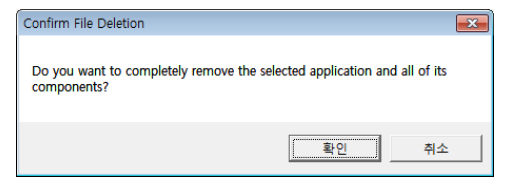

Step 5 아래와 같은 창이 뜨는 경우, <Ignore>를 클릭하세요.

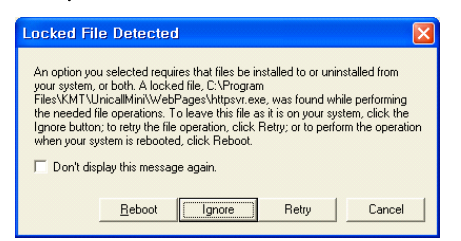

Step 6 삭제가 완료되면 <Finish> 버튼을 클릭 합니다.

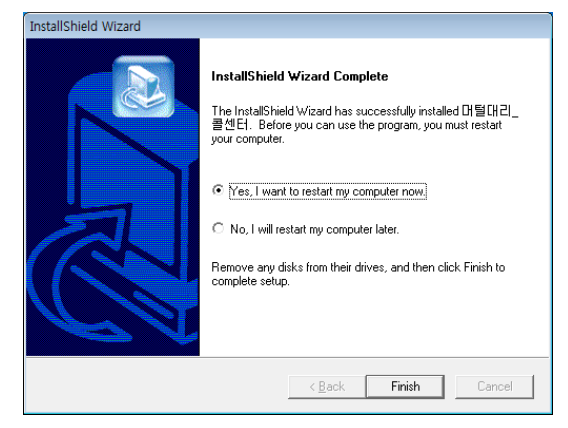

Step 7 Windows 화면(시작 -> (모든)프로그램)에서 콜센터가 삭제되었는지 확 인합니다.

Step 8 프로그램을 삭제해도 DB파일은 삭제되지 않으므로 관리센터 프로그램 을 재설치하면 기존 DB를 그대로 사용할 수 있습니다. DB파일을 완전히 제거 하려면, 윈도우 키+R 또는 Windows 화면(시작 -> 실행)에서 %systemdrive% 입력 후 실행 => 'Program Files (x86)' 또는 'Program Files' - 'KMT' - '직통 대리' - 'dbm' 폴더로 이동 => 'UnicallSDS.mdb' 파일을 삭제합니다.

#### ◆ 콜 센터 프로그램 재설치

2.1 콜 센터 프로그램 설치하기 순서로 다시 설치합니다.

#### ② 관리 센터 프로그램 재설치

관리 센터 프로그램을 업데이트 시키는 경우나 관리 센터 프로그램 서버가 제 대로 동작하지 않아 기존의 관리 센터 프로그램을 삭제하고 재설치 하려는 경 우에 해당합니다.

#### ◆ 관리 센터 프로그램 삭제

※ 아래는 Windows 7에서 삭제하는 방법입니다. 다른 Windows에서도 화면 구성만 다를 뿐 방법은 동일합니다.

Step 1 Windows 화면(시작 -> (모든)프로그램 -> 직통대리\_관리센터)에서 <직통대리\_관리센터 삭제>를 클릭 합니다.

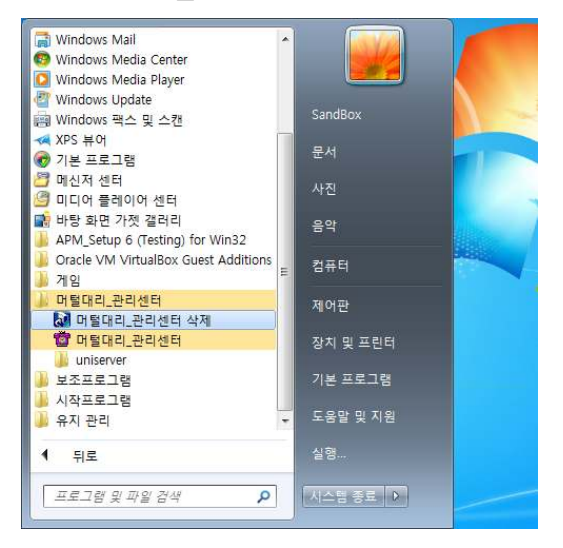

#### Step 2 삭제를 하기 위한 준비 작업입니다. 잠시 기다려 주세요.

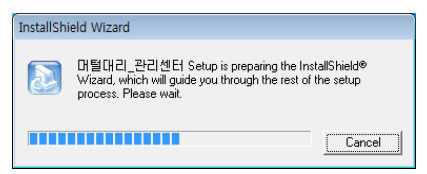

Step 3 Remove를 선택한 후 <Next> 버튼을 클릭하세요.

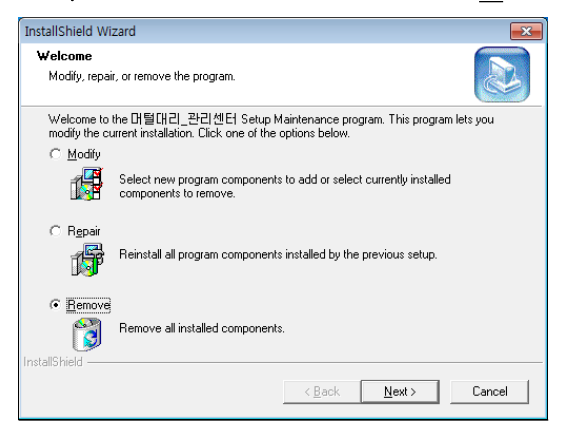

Step 4 <확인> 버튼을 클릭하세요.

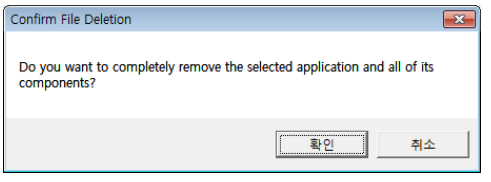

Step 5 삭제가 진행되고 있습니다. 완료될 때 까지 기다려 주세요.

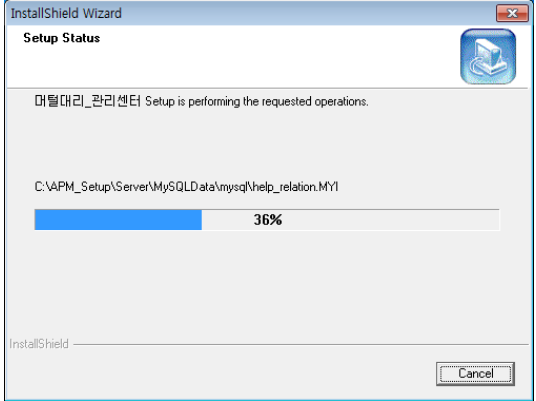

Step 6 아래와 같은 창이 뜨는 경우, 항목에 체크하고 <No>를 클릭하세요.

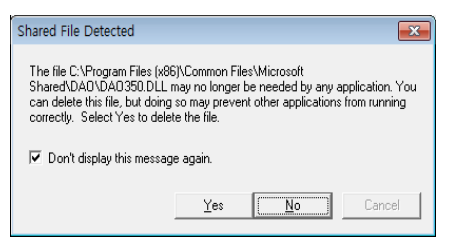

#### Step 7 아래의 창이 뜨면 <제거> 버튼을 클릭 합니다.

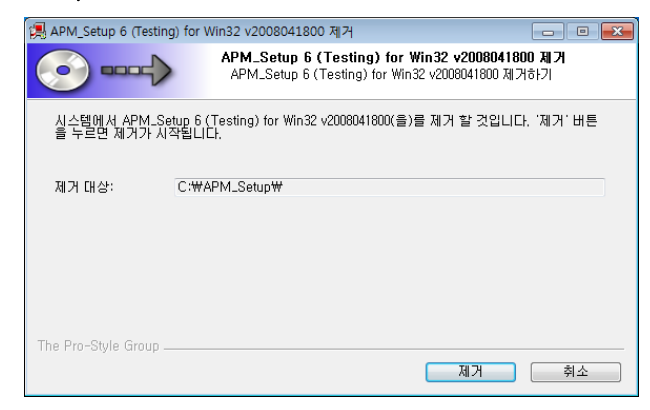

Step 8 삭제가 진행되고 있습니다. 완료될 때 까지 기다려 주세요.

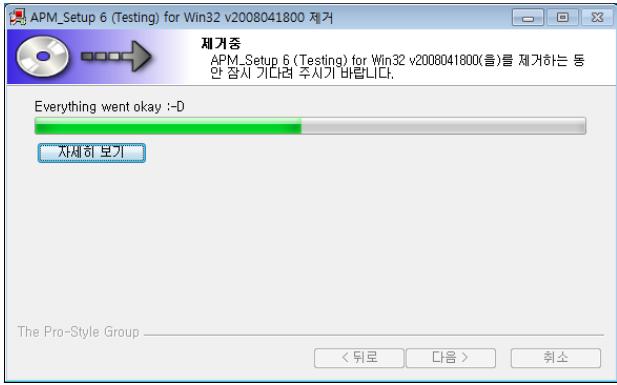

Step 9 아래 창이 뜨면 <예(Y)> 버튼을 클릭하세요.

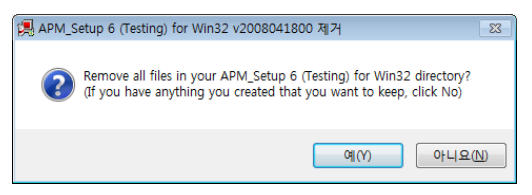

#### Step 10 <마침> 버튼을 클릭하세요.

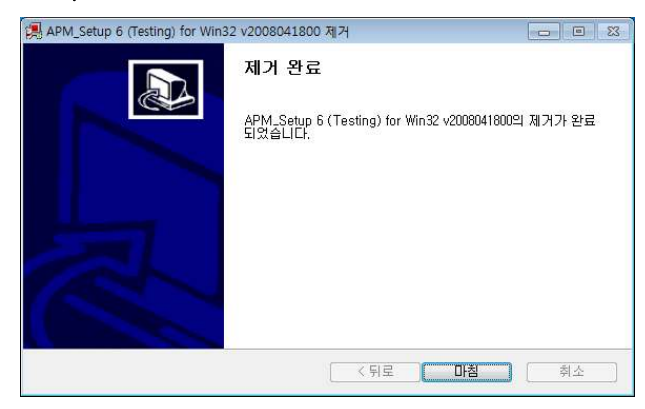

Step 11 삭제가 완료되면 <Finish> 버튼을 클릭 합니다.

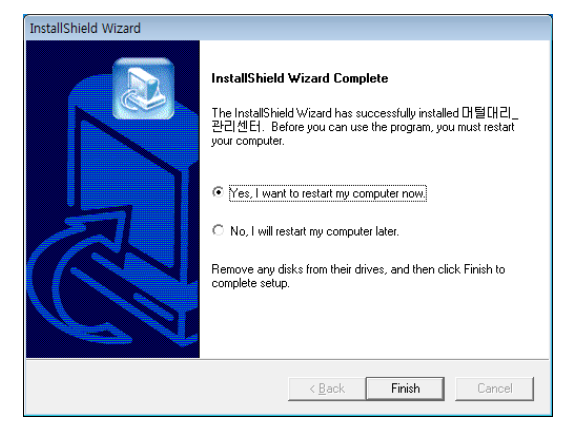

Step 12 Windows 화면(시작 -> (모든)프로그램)에서 관리센터가 삭제되었는 지 확인합니다.

#### ◆ 관리 센터 프로그램 재설치

2.2 관리 센터 프로그램 설치하기 순서로 다시 설치합니다.

## 3. 시작하기

## 3.1 시작하기

설치가 성공적으로 끝났으면, 바탕 화면에서 후 름 더블 클릭 하여 실행해 주세요.

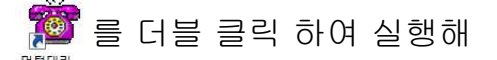

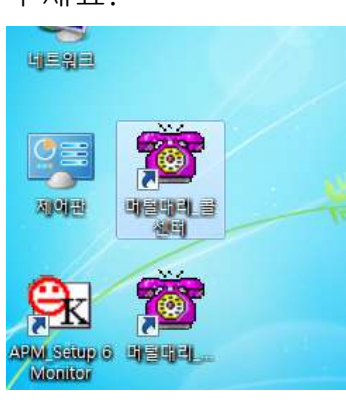

◆ 바탕 화면에 ▒ 이 없는 경우에는, Windows 화면(시작 →(모든)프로그램 → 직통대리\_콜센터 또는 직통대리\_관리센터)에서 직통대리\_콜센터 또는 직통 대리\_관리센터를 클릭 하여 실행합니다.

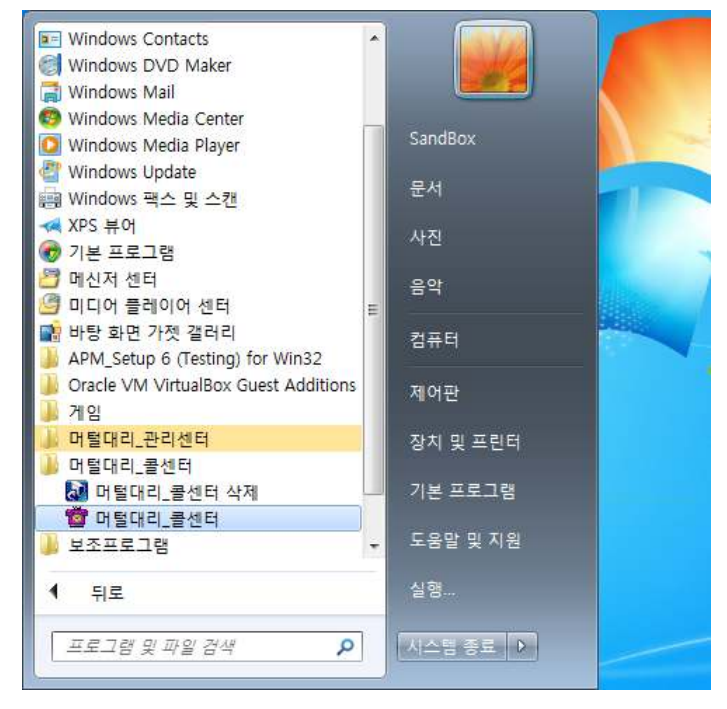

◆ 직통 대리운전이 정상적으로 실행되면 기본 화면이 나타납니다.

※ 윈도우 XP 서비스팩2 및 윈도우 Vista/7이상에서 직통대리를 처음 실행하면 다음과 같이 방화벽 허용 창이 같이 뜹니다. 방화벽 허용을 하지 않으면 정상적 으로 사용할 수 없으므로 반드시 액세스 허용을 해야 합니다.

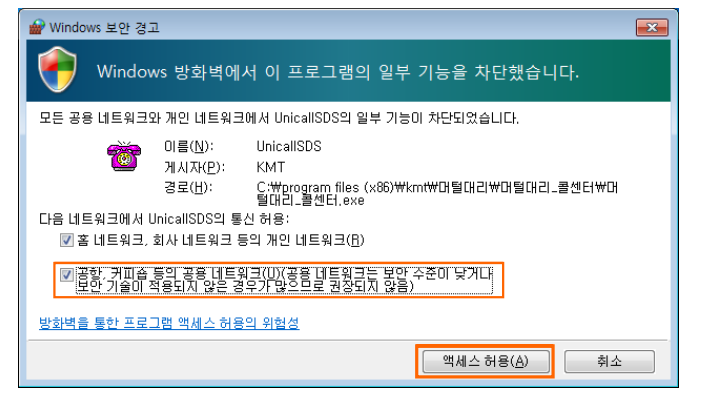

윈도우 Vista/7에서는 체크항목에 모두 체크 한 후 '액세스 허용' 버튼을 눌러 주셔야 합니다.

※ 콜센터 실행 시 IP 입력 창이 뜨는 경우, 관리센터가 설치된 컴퓨터의 IP를 입력합니다. 같은 LAN으로 연결된 경우 해당 PC의 IP를 확인하여 입력하고, 같 은 LAN 안에 있지 않은 경우 해당 인터넷 망의 고정 IP를 입력해 주시면 됩니 다.

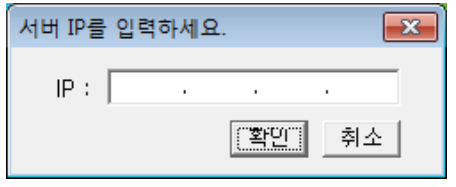

콜센터의 실행 및 접속은 관리센터를 설치한 PC가 작동 중이어야 가능합니다.

※ 콜센터를 다른 LAN에서 인터넷을 통해 접속시키려는 경우, 관리센터가 설 치된 컴퓨터에서 키보드의 윈도우 키 + R 또는 Windows 화면(시작-실행)을 클 릭 하여 실행 창을 연 후 Windows 2000/XP는 'netsh firewall add portopening TCP 3306 MySQL'을, Windows Vista/7 이상은 'netsh advfirewall firewall add rule name="MySQL" dir=in action=allow protocol=TCP localport=3306'을 입 력(본 매뉴얼을 컴퓨터로 보고 있는 경우 위 명령어 부분을 복사해서 붙여 넣으 면 됩니다. 단, ' ' 따옴표가 포함되지 않도록 주의.)한 후 Enter 키 또는 '확인' 버튼을 눌러 실행해 주시면 방화벽 허용 목록에 등록되어 이후 콜센터에서 정 상적으로 접속이 가능해 집니다.

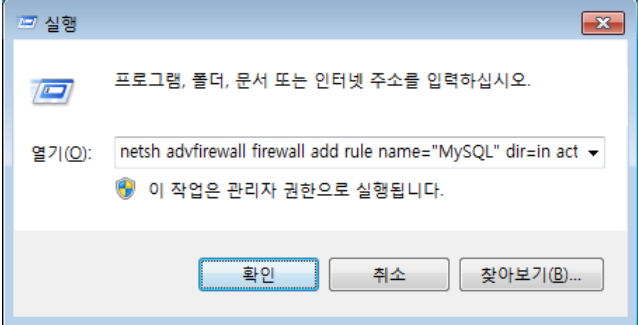

관리센터가 설치된 PC가 인터넷 공유기를 통해 연결되어 있고, 고정 IP 프로그 램도 사용하지 않는 경우, 3.3 설정의 ② LAN 환경을 참고하여 추가로 설정해 주시기 바랍니다.

## 3.2 기본 화면

다음은 직통 대리운전의 기본 화면과 그 구성 요소를 보여주고 있습니다. 직통 대리운전을 잘 사용하려면 직통 대리운전의 기본 화면을 숙지하는 것이 필요합 니다.

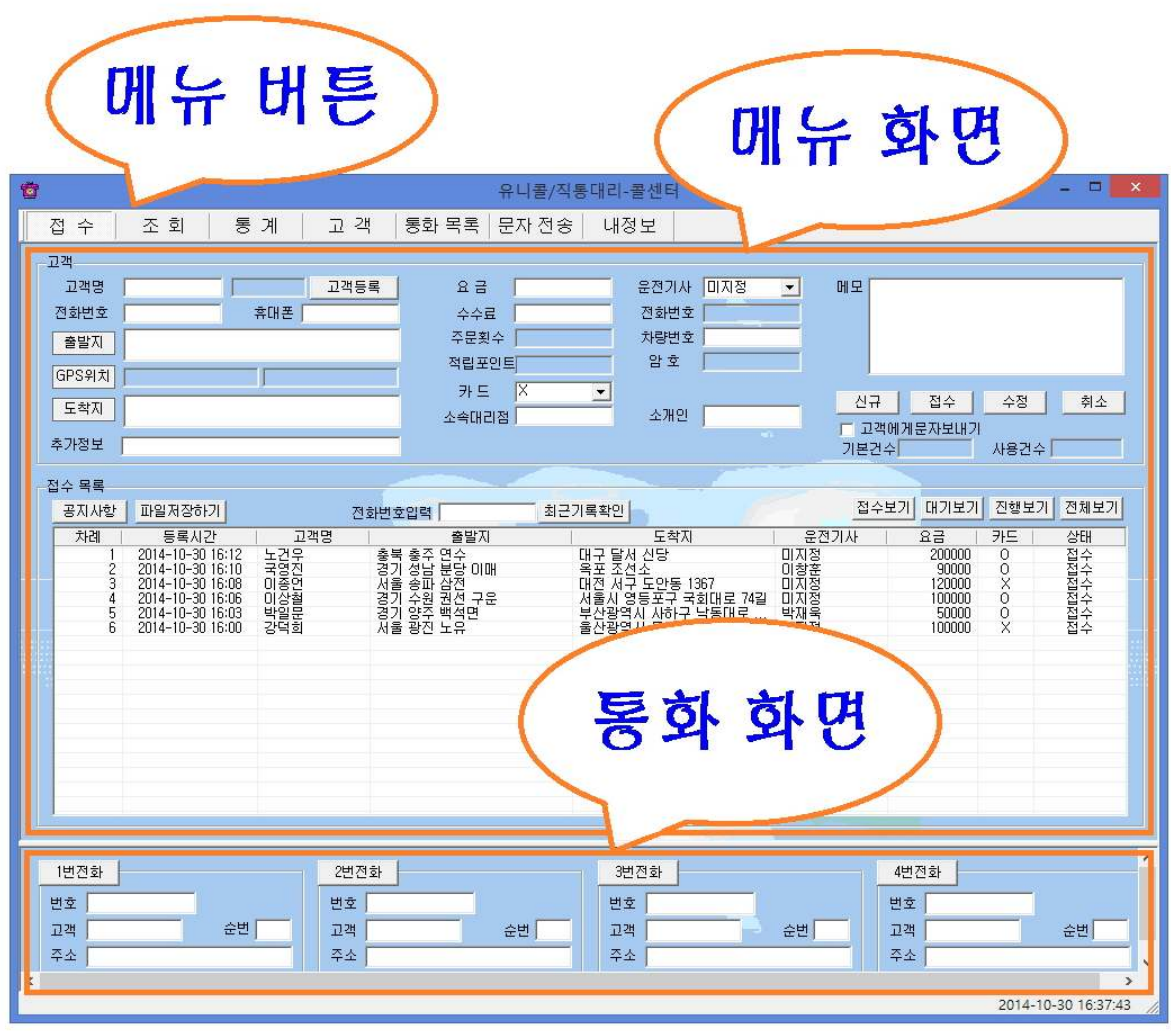

#### ◆ 메뉴 버튼과 메뉴 화면

각 메뉴 버튼을 클릭하면 해당 기능을 수행하는 메뉴 화면이 나타나며, 선택한 메뉴 버튼은 색이 약간 연한 빛으로 표시되어 현재 진행 중인 화면을 알 수 있 습니다. 기본 화면의 메뉴 화면은 "접수 화면" 입니다.

## 3.3 설정

직통 대리운전을 사용하기 전에 설정의 입력이 꼭 필요합니다.

## ① 정보 등록

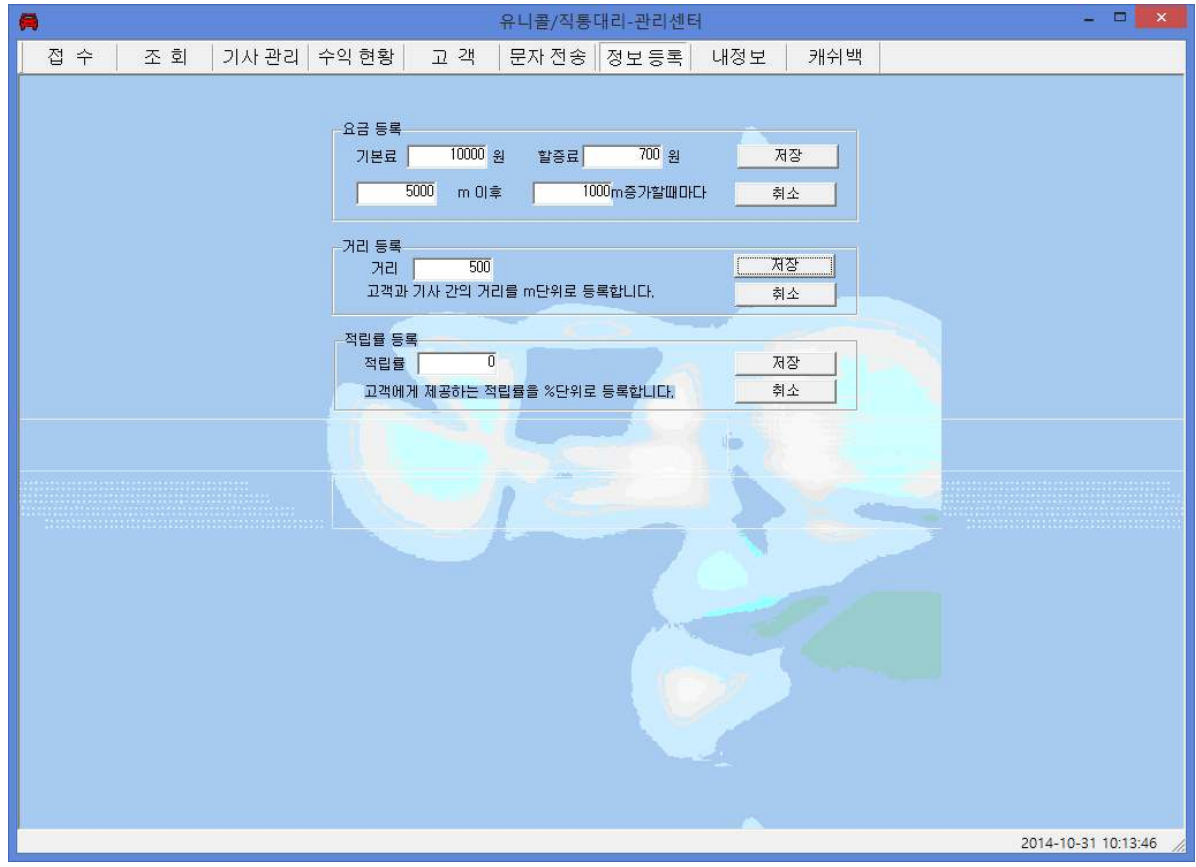

## ◆ 요금 등록

거리별로 기본료와 할증료를 설정하여 저장합니다.

## $\blacklozenge$  거리 등록

고객과 기사간의 거리를 m단위로 등록합니다.

#### ② 내정보

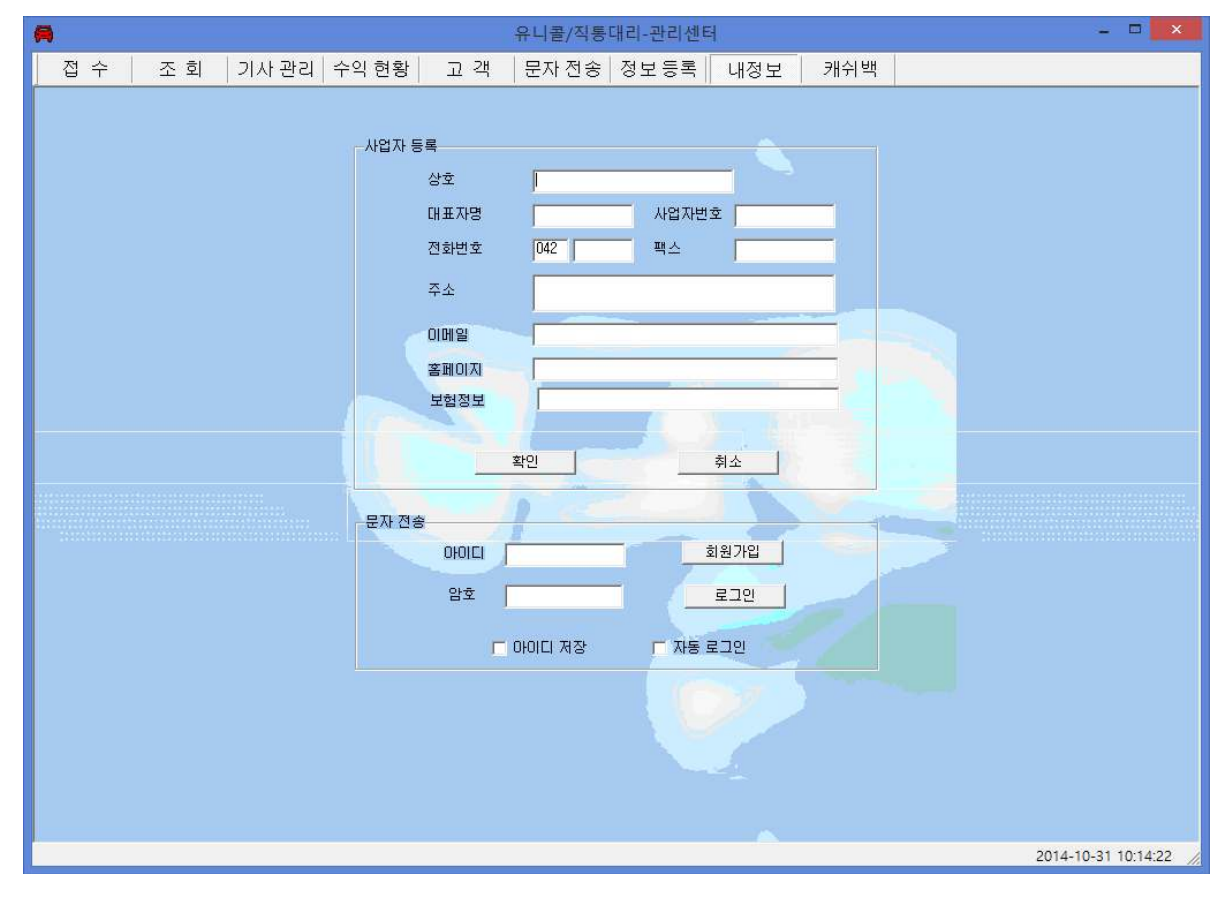

#### ◆ 사업자 등록

사업자의 정보를 등록하는 부분입니다. 상호, 대표자, 사업자 번호, 전화 번호, 팩스, 주소, 이메일, 홈페이지 등을 입력합니다.

#### ◆ 문자 전송

상대방에게 문자를 전송을 위해 로그인 하는 부분으로, 회원 가입이 안 되어 있 으면 "회원 가입" 버튼을 눌러서 회원 가입을 먼저 합니다.

- 아이디 저장: 로그인 할 때마다 아이디를 입력하지 않아도 됩니다.

- 자동 로그인: 자동 로그인을 체크해 놓으면 한 번 로그인 후 프로그램을 종료 하고 재실행 할 때마다 재 로그인을 하지 않아도 됩니다.

#### ③ LAN 환경

#### ◆ LAN 연결

공유기를 사용하는 경우, 제조회사에서 제공하는 프로그램 등의 설정 환경에서 NAT - 포트포워드 설정이 필요합니다.

#### - 인터넷 회선이 고정 IP인 경우

∷ 관리센터

‣ 스마트폰 앱을 사용하기 위한 기본 설정

외부 9001 - 내부 9001

‣ 콜센터를 설치한 컴퓨터가 같은 LAN 안에 있지 않은 경우 추가 설정

외부 80 - 내부 80 (HTTP)

외부 3306 - 내부 3306

∷ 콜센터

별도의 설정이 필요 없습니다.

#### - 고정 IP 프로그램을 사용하는 경우

별도의 설정이 필요 없습니다.

## 4. 사용하기

직통 대리운전은 고객, 주문, 영업 등을 관리할 수 있으며, 효율적으로 잘 사용 하려면 각 기능을 숙지하는 것이 필요합니다.

## 4.1 고객 관리

고객의 정보를 표시하고 관리하므로 신규 고객 및 기존 고객의 정보를 알 수 있 고, 다양한 조건으로 검색할 수 있는 기능이 있습니다.

#### ① 고객 관리

#### $\blacklozenge$  고객 등록하기

#### - 신규 등록

‧ '신규' 버튼 클릭 => 고객의 일반 정보 및 상세 정보 입력 => '저장' 버튼 클릭 ‧ "통화 화면"에서 'X번 전화' 버튼을 눌러서 접수 화면에서 '고객 등록' 버튼을 누르면 고객등록 됩니다.

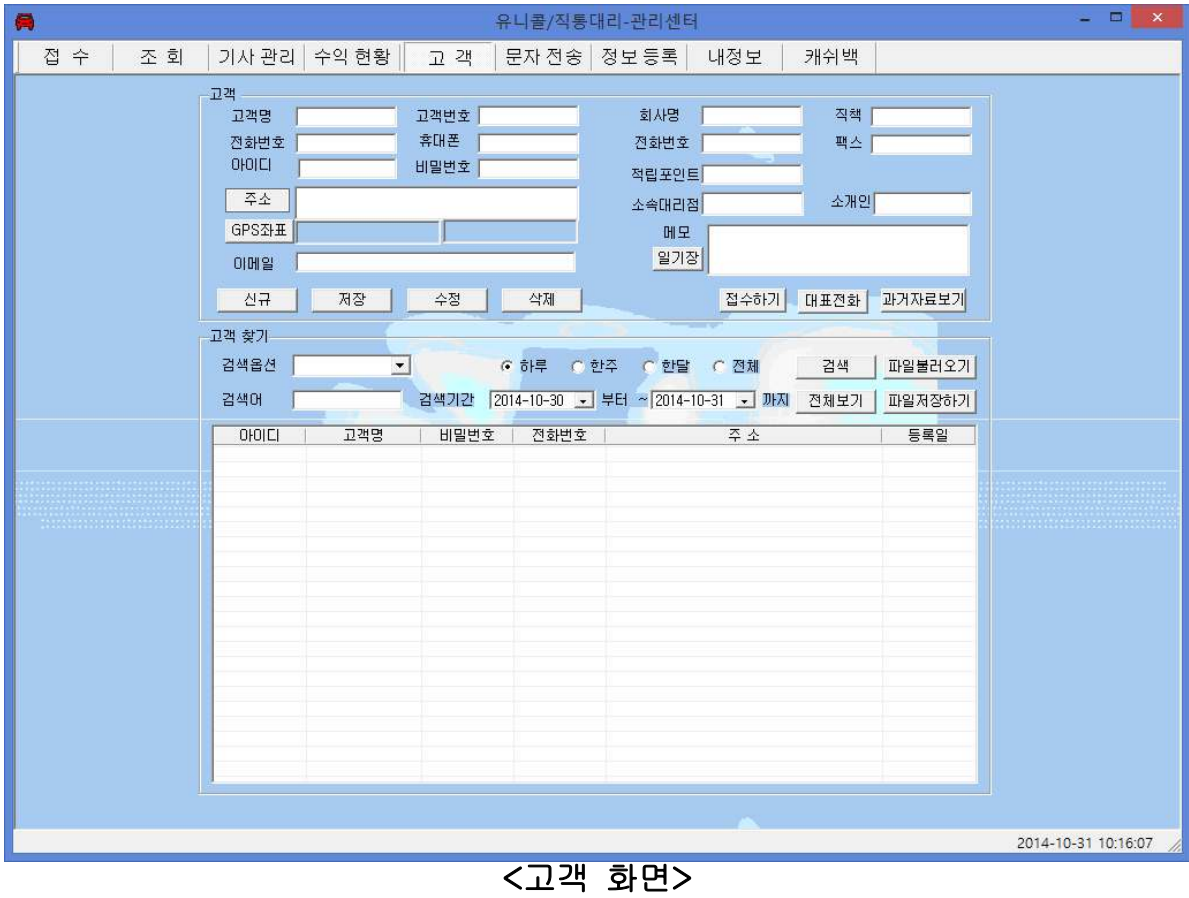

#### - 기존 파일 변환 등록

4.4 부가 기능의 ③ 자료 호환을 참고하세요.

#### ◆ 주소 입력하기

#### - 직접 주소 입력

'주소'란에 직접 입력합니다.

#### - 주소 설정 버튼 이용하여 주소 입력

'주소' 버튼 클릭 => '목록 추가' 버튼을 이용하여 자주 사용하는 기본 주소(직 접 입력하거나 '주소 입력' 버튼을 눌러서 주소 찾기 창을 이용) 입력(기본 주소 목록에서 클릭하여 수정 및 삭제 가능) => '주소 입력'란에 기본 주소(기본 주 소 목록에서 클릭하거나 '주소 입력' 버튼을 눌러서 주소 찾기 창을 이용)와 상 세 주소(기본 주소 입력 후 키보드나 단축키를 이용하여 직접 입력) 입력 => '주소 옮기기' 버튼 클릭 => "고객 화면"의 '주소'란에 자동으로 주소 입력

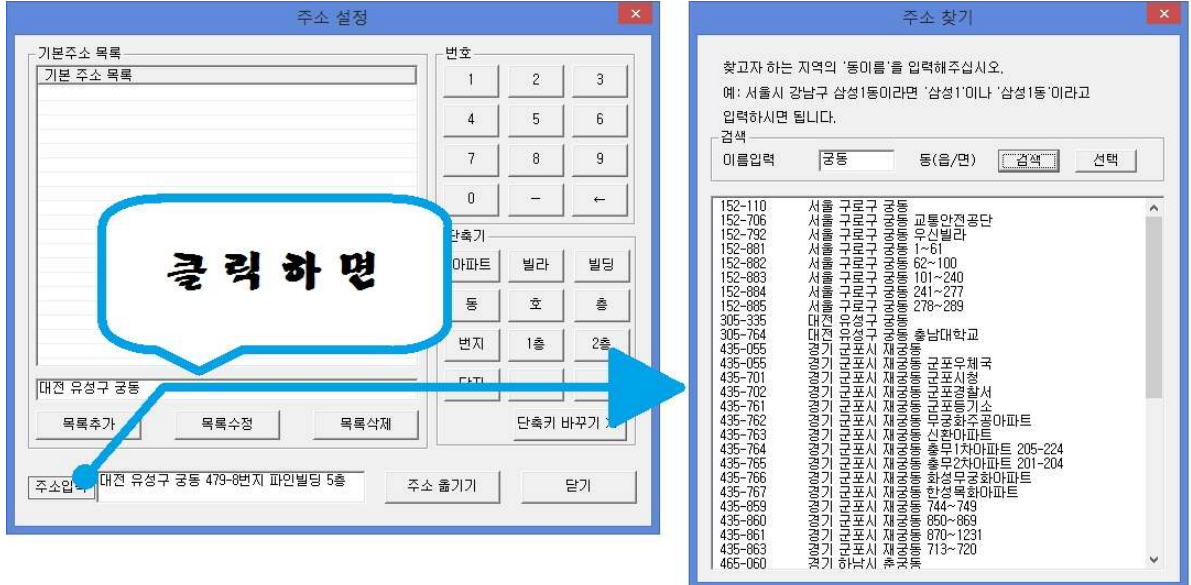

<주소 설정 화면> <주소 찾기 화면>

#### ◆ 고객 찾기

#### - 검색 옵션으로 찾기

‧ 검색 옵션에서 성명, 전화 번호, 등록일, 주소, 고객번호 중에서 선택 => 검색 어 입력 => '검색' 버튼 클릭(검색어는 일부분만 일치해도 검색이 가능합니다) ‧ 검색 옵션에서 등록일 선택 => 검색 기간 선택 => '검색' 버튼 클릭

#### - 고객 전체 찾기

'전체 보기' 버튼을 누르면 등록된 고객 전체를 볼 수 있습니다.

#### ◆ 고객 정보 수정 및 삭제

- 수정

고객 목록에서 수정할 고객 선택 => 내용 수정 => '수정' 버튼 클릭

- 삭제

고객 목록에서 삭제할 고객 선택 => '삭제' 버튼 클릭

#### ◆ 고객 번호 관리

'고객 번호' 버튼을 클릭하여 구분자와 자릿수를 입력한 후 사용합니다. (예: 구 분자 AA, 자릿수 4 이면 고객 등록시에 고객 번호에 AA만 입력하면 AA0001이 라는 고객번호가 생성됩니다. 또 AA를 입력하면 AA0002가 생성됩니다.)

#### ◆ 전화번호 추가 등록

고객 목록에서 고객 선택 => '대표 전화' 클릭 => 전화번호 등록(일반 전화 및 휴대폰 번호 모두 가능합니다.)

#### ◆ 일기장 관리

'일기장' 클릭 => 새 메모를 입력하여 추가하거나 기존 메모 수정 또는 삭제가 가능합니다. 등록된 메모는 날짜와 시간이 함께 저장됩니다.

#### ◆ 과거 자료 보기

'과거 자료 보기' 버튼을 클릭하면, 등록시간, 출발지, 도착지, 운전기사, 경유 지 및 요금 내역을 볼 수 있습니다.

## 4.2 주문 관리

고객의 주문을 신속하고 효율적으로 처리하며, 접수, 진행, 완료 상태로 관리하 고 표시하며, 성명과 운전기사, 전화번호, 날짜로 조회하여 확인할 수 있습니다.

#### ① 접수

![](_page_32_Picture_56.jpeg)

#### <접수 화면>

#### ◆ 접수

접수는 고객용 어플이나 웹포스 및 콜센터(옵션)를 통하여 접수가 됩니다.

#### ◆ 접수 내용 확인

#### - 접수 내용 확인

접수 목록에서 고객 선택 => 해당 고객의 접수 내용을 확인할 수 있습니다.

#### ◆ 공지 사항 입력하기

"공지사항" 버튼을 누릅니다 => 대리운전 기사에게 전달한 메시지가 있으면 제 목과 함께 내용을 입력합니다. 대리운전 기사는 휴대폰 상에서 공지사항을 확 인할 수 있습니다.

② 조회

![](_page_33_Figure_2.jpeg)

#### <조회 화면>

#### ◆ 목록 조회

#### - 검색 옵션으로 조회하기

검색 옵션에서 성명 / 운전기사 / 전화번호 / 날짜 검색 중에서 선택 => 검색 기 간 및 시간 선택(하루를 선택하면 기본적으로 낮 12시부터 다음날 12시가 됩니 다) => 검색 버튼 클릭

#### - 전체 보기

'전체 보기' 버튼을 누르면 등록된 고객 전체를 볼 수 있습니다.

#### ◆ 접수 기록 삭제하기

조회 목록에서 기록 선택 => '삭제' 버튼 클릭

## 4.3 기사관리

모든 기사들의 정보를 관리하며, 고객의 요청을 휴대폰에서 해당 기사가 클릭 하면 콜을 배정하고 처리합니다.

![](_page_34_Picture_47.jpeg)

<기사 관리 화면>

#### $\blacklozenge$  기사 등록하기

운전기사 이름, 휴대폰 번호, 아이디, 암호 및 기타 등록 사항을 입력합니다. (아이디와 암호는 대리운전 기사가 휴대폰 상에서 로그인할 때 필요한 사항입 니다.) => 접수화면에서 "운전기사" 버튼을 클릭합니다.

#### ◆ 기사 내용 파일 저장하기/ 불러오기

기사관리 창에서 '파일 불러오기' 버튼 클릭 => 불러 올 파일 선택 => '열기' 버 튼 클릭

#### $\blacklozenge$  승인처리

등록한 대리운전 기사 중에서 현재 운행을 할 수 있도록 승인을 해야 합니다. 승인된 기사만이 휴대폰으로 로그인할 수 있습니다. 승인할 기사를 선택하여 "승인" 버튼을 누르면 "승인된 운전기사 목록"에 표시됩니다.

#### ◆ 기사 요금 관리

기사관리 창에 대리운전 기사가 운행한 요금이 표시됩니다. 회사에 입금한 기 사가 있으면 선택하여 입금액에 입력하면 차액이 계산되어 표시됩니다. 기사가 운행한 요금은 "조회 화면"에 완료 상태로 저장되어 있는 기록에 한해서 합산 되어 표시됩니다. 입금할 금액을 모두 입금한 기사는 완료 기록을 삭제해야 "수 입" 항목에 금액이 표시되지 않습니다.

#### ◆ 기사 위치 보기

스마트폰 어플을 이용하고 있는 기사들의 위치가 마커로 표시 됩니다.

![](_page_35_Figure_6.jpeg)

< 기사 위치 화면 >

## 4.4 매출 및 영업 관리

매출 특성과 기간별로 상세 매출량 및 매출액을 표시하며, 원하는 정보를 분석 하여 효율적으로 매출 및 영업을 관리할 수 있습니다. 메뉴 버튼에서 "수익 현 황"을 선택하면 "통계 화면"이 나옵니다.

#### ◆ 항목별 판매액 분석하기

 분석 항목에서 콜센터별/고객별/전화번호별/운전기사별/요금계-일별/요금계 -월별 중에서 선택 => 분석 기간 및 시간 선택 => '분석하기' 버튼 클릭하면 '분석 내용' 에 분석 결과가 나타납니다.

![](_page_36_Picture_45.jpeg)

#### <통계 화면>

#### ◆ 분석 내용 인쇄하기

해당 분석 항목에 대한 분석 내용을 인쇄하려면 '인쇄' 버튼을 누릅니다.

## 4.5 부가 기능

선택적 또는 부가적으로 사용하는 기능들입니다. 부가 기능을 사용하시면 더욱 더 다양하고 효율적으로, 쉽고 편하게 고객 관리를 할 수 있습니다.

#### ① 문자 전송하기

"내정보 화면"에서 '회원 가입' 버튼을 누르고 회원 가입을 한 후 로그인을 하 면 문자 전송을 사용할 수 있습니다. 메뉴 버튼에서 "문자전송"을 선택하면 "문 자전송 화면"이 나옵니다.

#### ◆ 받는 사람 입력하기

- 고객 검색 => 목록에서 고객 선택 => '선택' 버튼 클릭(여러 명 선택 가능합 니다.)

#### - 받는 사람 재입력하기

'삭제' 버튼 클릭 => "받는 사람 입력하기" 대로 실행

![](_page_37_Figure_8.jpeg)

<문자 전송 화면>

#### $\blacklozenge$  내용 입력하기

#### - 직접 입력

'전송 내용'에 전송할 메시지를 입력합니다. 입력 가능한 문자의 수는 한글은 40자, 영문은 80자이며, '남은 문자'에는 사용 가능한 문자의 수가 표시됩니다.

- 문자설정 입력

'문자설정' 버튼을 눌러 사용합니다.

![](_page_38_Picture_78.jpeg)

#### ◆ 메시지 전송하기

'전송' 버튼 클릭('받는 사람'에 입력된 모든 사람에게 동시에 전송됩니다.)

#### ③ 자료 호환

#### ◆ CSV 파일 호환

모든 CSV 파일의 자료는 온라인으로 상호 호환이 됩니다.

#### - CSV 파일 저장

고객, 접수, 조회 목록에서 '파일 저장하기' 버튼 클릭 => 저장 경로와 .csv 선 택 => '저장' 클릭하면 .csv 파일로 변환하여 저장하며, 파일 이름은 저장한 날 짜와 시간을 참고하여 생성됩니다.

예) "고객목록\_2006년03월16일14시21분.csv"

#### - CSV 파일 변환

기존 csv 파일을 변환하여 등록할 수 있습니다. "고객 화면"에서 '파일 불러오 기' 버튼을 클릭하면 '데이터 등록' 창이 열립니다.

![](_page_39_Picture_0.jpeg)

'불러오기' 버튼 클릭 => 불러 올 파일 선택 => '열기' 버튼 클릭

파일의 내용이 데이터 등록 창에 표시됩니다. '칼럼이름변경' 버튼을 클릭하여 '칼럼이름변경'에서 해당하는 목록을 선택한 후 저장합니다. '초기화' 버튼을 누르면 칼럼이름이 초기 상태로 변경됩니다.

![](_page_39_Picture_57.jpeg)

'저장하기' 버튼을 누르면 파일 내용이 상대방 목록에 저장됩니다.

#### ◆ 엑셀 호환

#### - 엑셀 저장

고객, 접수, 조회 목록에서 '파일 저장하기' 버튼 클릭 => 저장 경로와 .xls 선택 => '저장' 클릭하면 엑셀 파일로 변환하여 저장하며, 파일 이름은 저장한 날짜 와 시간을 참고하여 생성됩니다.

예) "분석내용\_접수정보\_2006년03월16일14시21분.xls"

#### - 엑셀 변환

기존의 엑셀 정보를 고객 정보로 변환하는 기능으로 오프라인으로 변환이 가능 합니다.

## 4.6 웹센터

유니콜/직통대리가 설치되어 있는 PC의 IP 주소나 URL을 다음과 같이 입력 합 니다.

예) 118.42.65.169/o 또는 www.mutaltech.com/o

![](_page_41_Figure_3.jpeg)

※ 유니콜/배달대행이 설치되어 있는 PC의 IP 주소나 URL을 즐겨찾기 등록을 해두시면 편하게 이용하실 수 있습니다.

## $\blacklozenge$  로그인하기

로그인 화면에서 프로그램에 저장되어 있는 고객번호와 암호를 입력하여 로그 인 합니다.

![](_page_42_Picture_33.jpeg)

#### <프로그램의 고객번호와 비밀 번호>

#### ◆ 접수하기

웹 포스에 데이터를 입력한 후 접수하기를 누르면 해당 로그인 고객명의 이름 으로 접수가 됩니다.

![](_page_43_Figure_0.jpeg)

<접수 화면>

#### ◆ 접수 취소하기

데이터를 잘못 접수한 경우 아래 접수현황에서 원하는 접수 내역을 클릭하 면 접수를 취소할 것인지 선택할 수 있습니다.

## 5. 스마트폰

## 5.1 주화면

"UnicallS"가 설치된 기사의 스마트폰에서, 해당 애플리케이션을 실행시키면 다음과 같은 '주화면'이 나오게 됩니다.

![](_page_44_Picture_3.jpeg)

유니콜S를 실행 한 후 "연결되었습니다."라는 문구가 보이면, 정상적으로 서버 접속에 성공한 것입니다.

#### ① [메뉴] 버튼

메뉴 버튼을 클릭하면 기능을 수행하는 메뉴 화면이 나타납니다.

#### ② [종료] 버튼

애플리케이션을 종료하기 위한 버튼으로, 클릭하면 "유니콜S가 종료되었습니 다."라는 문구가 보이며 서버와 접속을 종료하게 됩니다.

## 5.2 주 화면 사용하기

![](_page_45_Picture_1.jpeg)

#### ① 접수 내용

기사가 접속한 상태에서 관리센터 프로그램 상에서 기사 배정이 미지정으로 접 수가 이루어지면, 접속된 기사의 스마트폰 주 화면에서 위의 화면과 같이 접수 내용이 들어오게 됩니다.

#### ② 접수하기

![](_page_45_Picture_5.jpeg)

해당 접수 건을 접수하기 위해선 해당 접수 건을 클릭하면 위와 같은 메시지 화 면이 주화면 중간에 나타나게 되고, 접수를 누르면 메시지가 접수내용에서 사 라지게 되고, 접수 성공 시 진행내용에 표시됩니다. 삭제를 클릭하면 주화면 목록에서 지워지게 됩니다.

접수나 삭제를 하지 않으려면 스마트폰의 뒤로 버튼을 누르면 됩니다.

#### ③ 진행 내용

![](_page_46_Picture_24.jpeg)

접수 성공 시 진행내용에 위와 같이 내용이 표시됩니다.

해당 내용을 클릭하면, 아래와 같은 메시지 화면이 나타나게 되고, 완료를 누르 면 해당 건을 완료할 수 있습니다.

![](_page_46_Picture_25.jpeg)

또한 [통화]버튼을 클릭하면, 고객에게 전화가 자동으로 연결됩니다.

## 5.3 웹앱 화면 사용하기

어플에서 [메뉴]를 누르게 되면 웹앱 화면으로 넘어옵니다.

![](_page_47_Picture_21.jpeg)

[메인 화면으로] 버튼이나 뒤로 버튼을 누르면 주화면으로 되돌아갑니다.

![](_page_47_Picture_22.jpeg)

## ◆ 오더검색

접수된 배차 오더들을 볼 수 있습니다. 원하는 배차 정보를 클릭하면 자세한 정보를 확인할 수 있으며, [접수하기] 버튼으로 접수를 하실 수 있습니다.

![](_page_48_Picture_55.jpeg)

#### ◆ 접수목록

자신이 접수한 진행 오더의 목록을 볼 수 있습니다.

#### ◆ 완료

완료 처리한 오더 정보들을 볼 수 있습니다.

#### ◆ 공지사항

공지사항을 볼 수 있습니다.

#### ◆ 내 정보

완료한 건수와 수입, 수수료 및 충전잔액을 확인할 수 있습니다.

#### ◆ 내 위치

현재 자신의 위치를 지도로 확인 할 수 있습니다.

# 유니콜 $^{8}$ 직통대리 전국 어디서나 돌아올 때도 운전!

305-335 대전광역시 유성구 궁중 478-8 파인팀당 5층 (주)한국머털테크 전 화: 042-825-2535 팩스: 042-825-2537 http://www.mutaitech.com